**Практическая работа 5.1.** Построение траектории движения мячика. Для ввода начальной скорости бросания мячика *v*0 будем использовать ячейку В1, а для ввода угла бросания — ячейку В2.

Введем в ячейки А5:А18 значения времени *t* с интервалом 0,2 и вычислим по формулам

 $x = v_0 \cdot \cos \alpha \cdot t$ ,  $y = v_0 \cdot \sin \alpha \cdot t - g \cdot t^2/2.$ 

значения координат тела x и y для заданных значений времени.

Ввести в ячейку В5 формулу: =\$B\$1\*COS(РАДИАНЫ(\$B\$2))\*A5. А в ячейку С5 формулу: =\$B\$1\*SIN(РАДИАНЫ(\$B\$2))\*A5-4,9\*A5\*A5. Для автоматического подсчета необходимо скопировать формулы в ячейки В6:В18 и С6:С18 соответственно. В результате должена получиться таблица следующего вида:

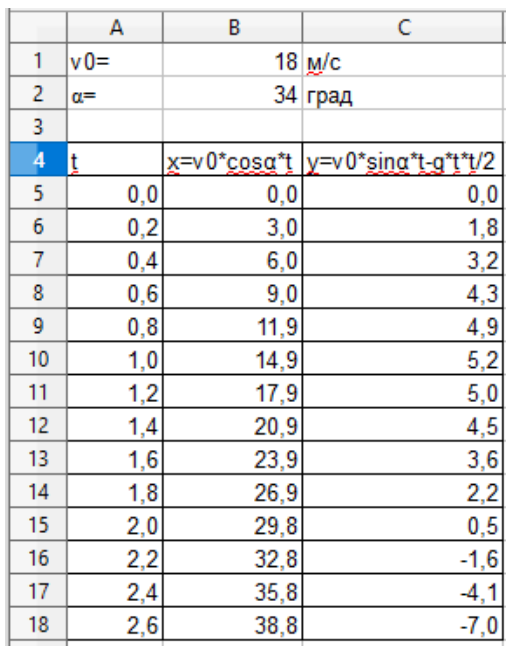

Теперь визуализируем модель, построив график зависимости координаты *y* от координаты *x* (траекторию движения тела). Для построения траектории движения мячика используем диаграмму типа *График.* При построении графика в качестве значений для координат *x* использовать диапазон ячеек В5:В18, а в качестве значений для *y* — диапазон ячеек С5:С18. Во время настроек диаграммы можно установить подписи для осей и заголовок. После построения диаграммы это можно сделать щелкнув правой кнопкой мышки по свободному месту на диаграмме и в контекстном выбрать *Заголовки*, также возможно изменение числовых подписей по соответствующим координатным осям, для этого необходимо совершить двойной клик по любому из значений и в открывшемся окне внести изменения на вкладке *Масштабирование,* снять «галочку» с автоматической обработки данных и установить вручную(минимальное и максимальное значения, интервал).

После выполнения всех действий, у Вас должен получится график, представленный ниже:

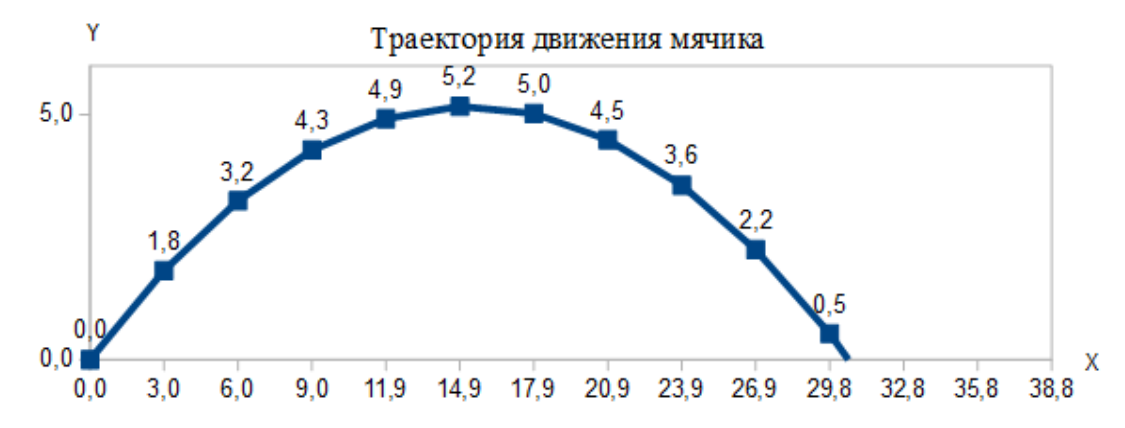